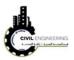

To show your inserted point, write ZE in the command line then press enter. This will show your points on screen as shown below.

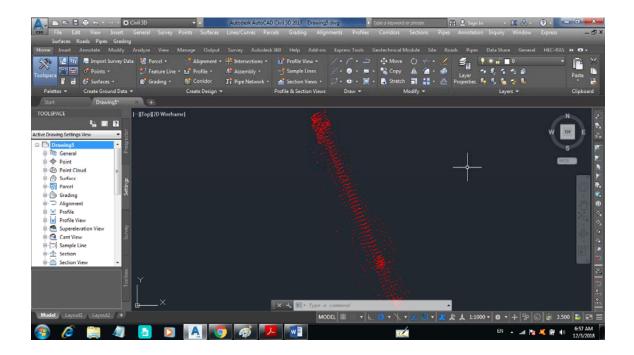

# 3.1 Editing point presentation

# 3.1.1 Editing point information

You can edit the points information such as coordinates, description.... etc. This can be done by right clicking on point group then select edit point. A new window will appear enabling you to edit the related information as shown in figure below.

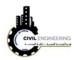

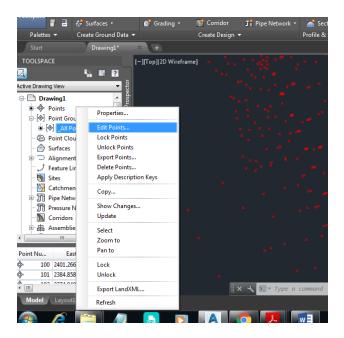

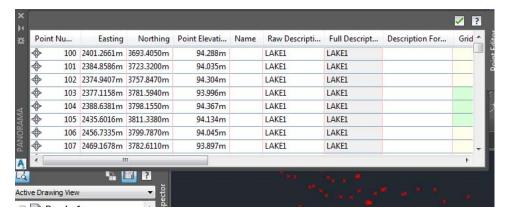

#### 3.1.2 Editing point presentation style

Sometimes you need to show specific information with points such as their coordinates, descriptions or elevations. AutoCAD civil allow you to show any type of information y as a part of points presentation. This can be done by pressing right click on point group (or specific point group) then select properties as shown in figure below.

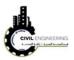

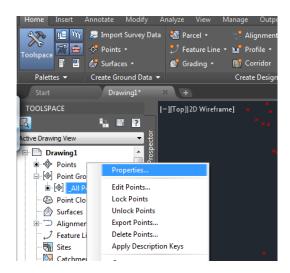

A new window will appear enabling you select the suitable point presentation style as shown in figure below. Then, press apply.....Ok. You will note the change in the point presentation on screen.

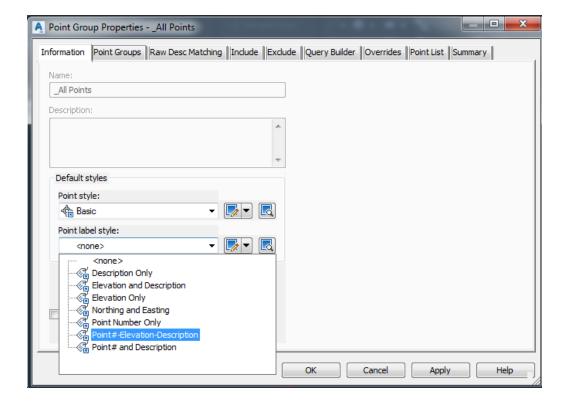

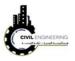

#### 3.1.3 Editing point presentation height

This can be done by right clicking on point group-----choose properties -----then press the icon shown below.

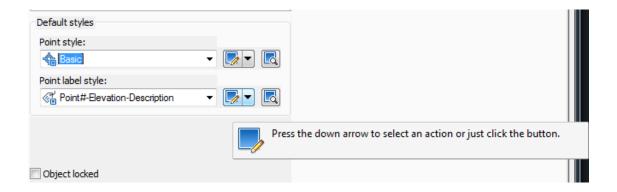

A new window will appear enabling you to edit text height for each presentation component.

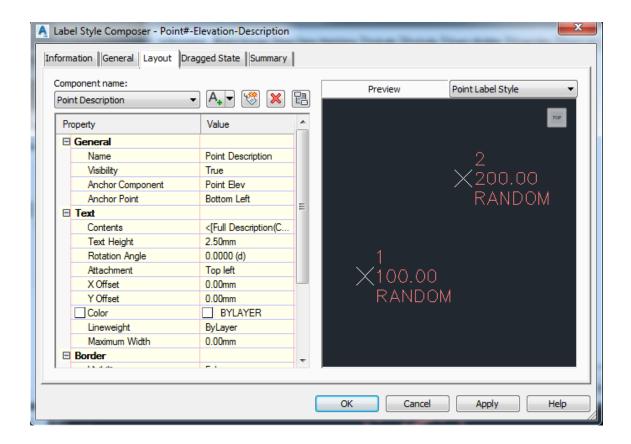

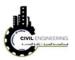

# 3.1.4 Creating point groups

Right click on point group----- new----then specify name and required setting for your new group

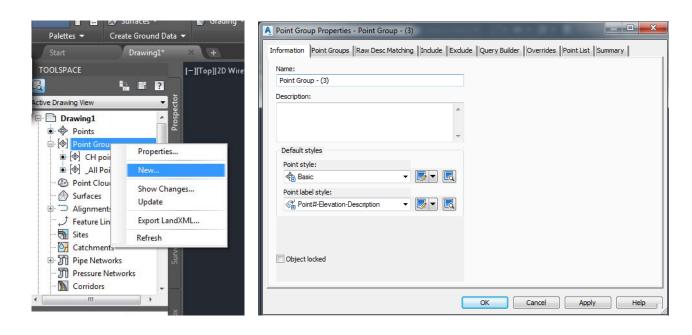

#### 3.1.5 Deleting points

You can use AutoCAD commands to add, move or delete points from your drawing.

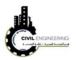

#### 4 Surfaces

Suface in Civil 3D relates different surveying points in such away that each internal point with the surface can be found by the software.

# 4.1 Creating surface in Civil 3D

From menu bar choose surface---new surface as shown in figure.

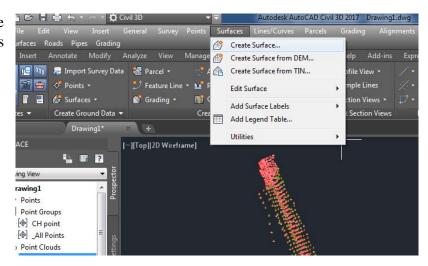

A new window will appear allow you to select a proper name and presentation style as shown in figure.

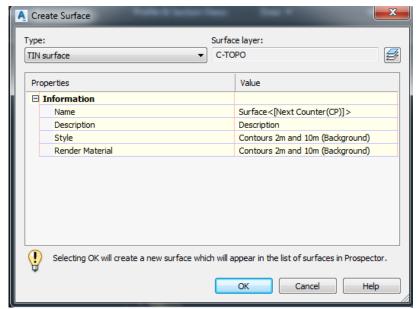

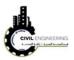

To add the point file to the surface choose the plus sign located before the surface name then expand the option then right click on points file (under point defintion) as shown in figure. Then a new window will appear as shown below as discussed before.

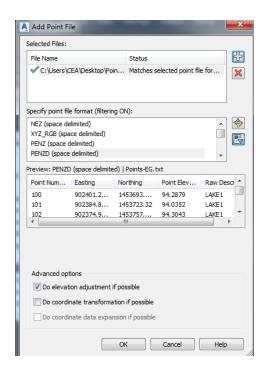

TOOLSPACE [-][Top][20 ctive Drawing View □ Surfaces ☐ 分 Surf1 example Masks - Watersheds Definition Boundaries ♠ Breaklines Contours DEM Files Drawing Ob. Edits Po ♣ Po Refresh

After file definision, the countour map will appear as shown in the figure

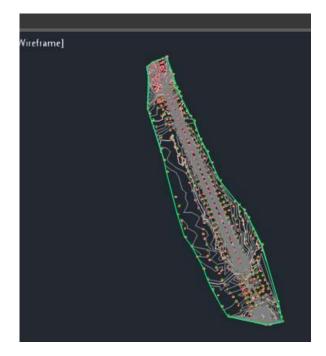

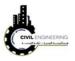

# **4.2 Editing surfaces**

# 4.2.1 Annotatating countor lines

To add lables to the countors of the surface you should first select the current surface. This will change ribbons to the types related to surfaces. Click on Add Lable ribbon and then select *Countor Multiple*. Finally, draw a line across the countors you want to add lables to them

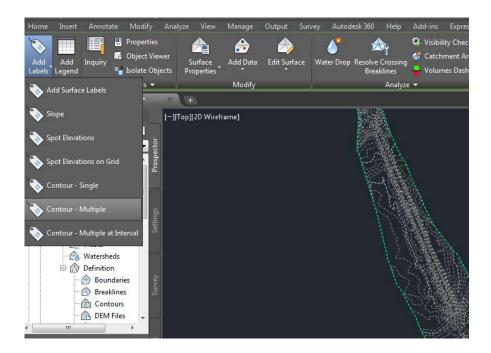

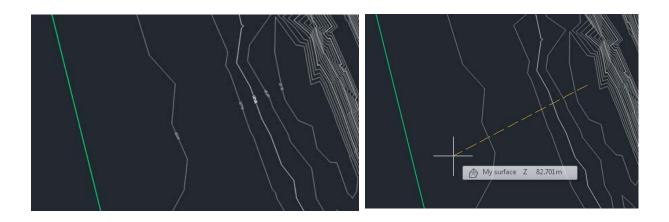

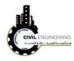

#### 4.2.2 Changing contour intervals

To change the interval of the syrface countors, simply right click on your surface name and select *Edit surface style*. Then, select *countour tab* and do the necessary modifications to the countor intervals (minor and major)

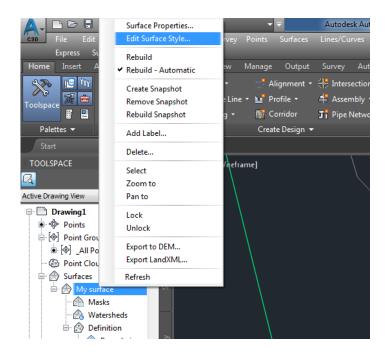

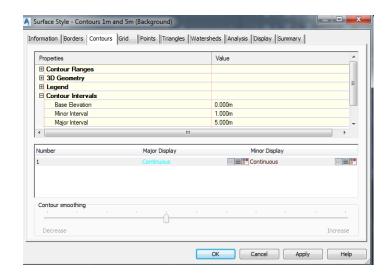

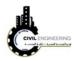

#### 4.2.3 Changing surface presentation style and 3D presentation

Sometimes we need to present a 3-dimensional view for our surface. In this case, press right click on the surface name and select *surface properties*. A new window will appear enabling you to select another presentation style. From different styles select *countors and tringles*. Then, the surface apprearance will change according to your selection. Press a click on the surface then choose object viewer from the related ribbons as shown in figure below.

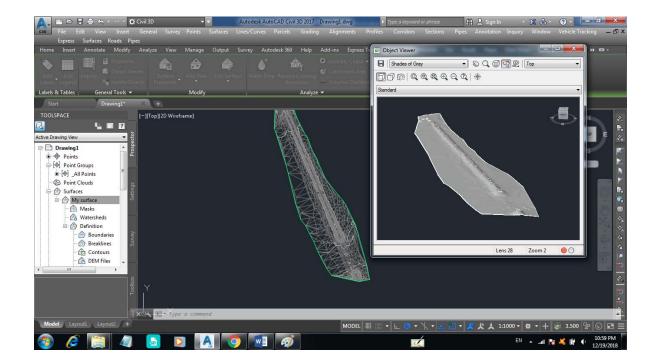

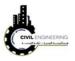

# 5 Geomteric design basics related to AutoCAD Civil 3D

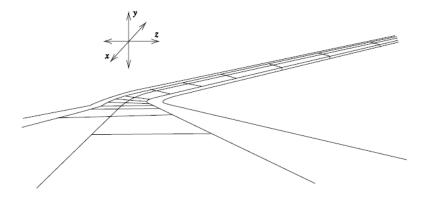

Figure 2.6: Three-dimensional view of highway alignment.

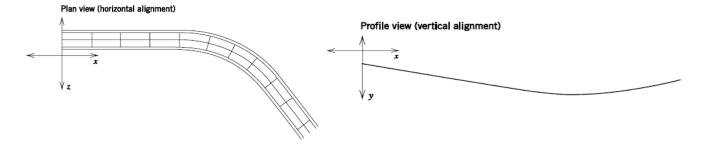

Figure 2.7: Simplified highway alignment: a. horizontal alignment and b. vertical alignment.